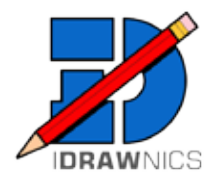

# **QUICK START INSTRUCTIONS** for MicroSoft Windows users

install and basic functions of iDrawnics to get started for more detailed instructions, visit www.idrawnics.com

- - Install Trimble SketchUp, SketchUp Make, or SketchUp Pro (2013 or later)
- - Download the FREE iDrawnics Plugin install file from www.idrawnics.com and unzip it
- - Launch SketchUp
- - Use SketchUp '**Preferences**' to install the iDrawnics extension

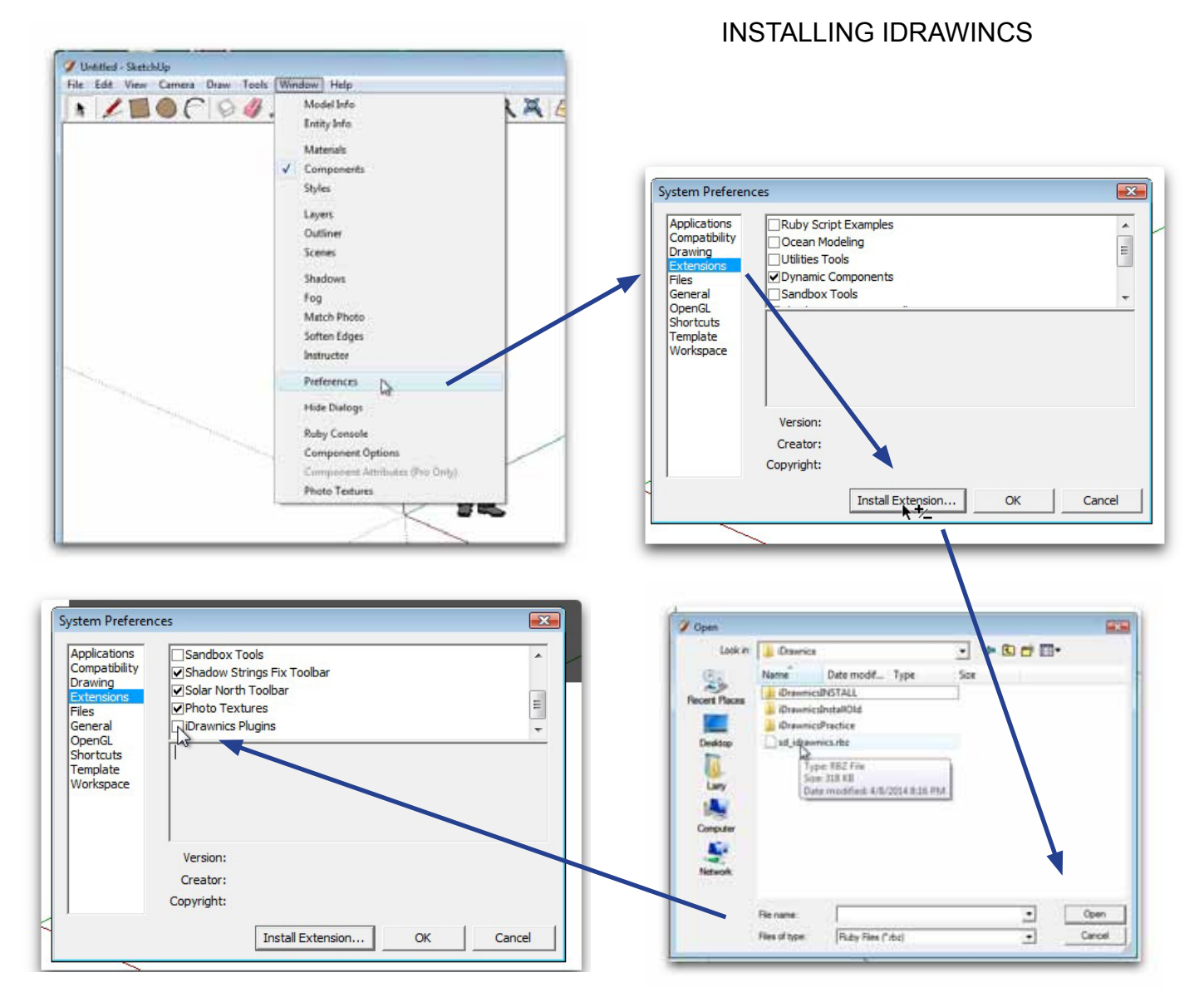

## YOUR IDRAWNICS PLUGIN IS NOW READY TO USE BUT YOU NEED TO CREATE A LIBRARY FOR YOUR IDRAWNICS COMPONENTS

### CREATING YOUR COMPONENTS LIBRARY

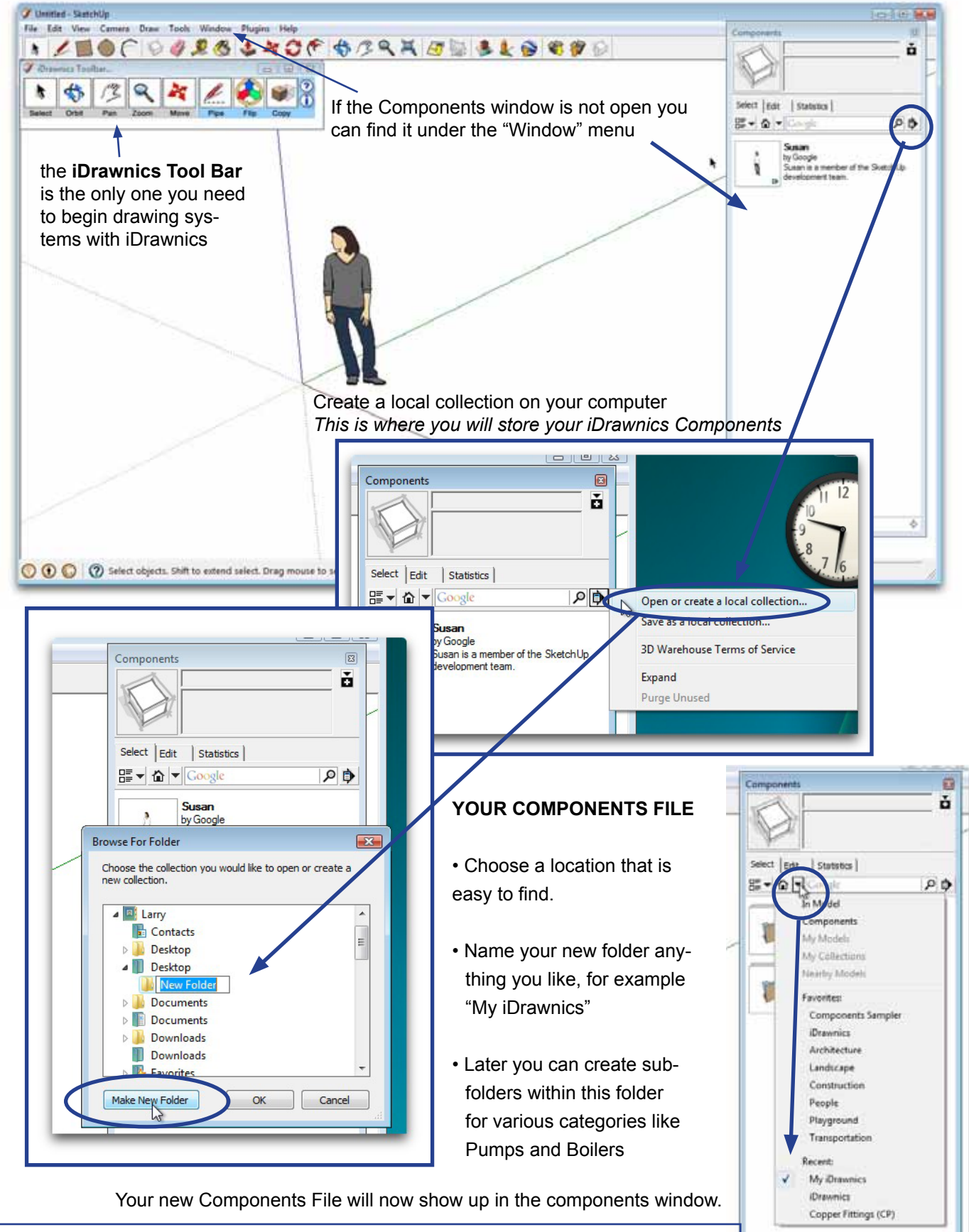

*NOTE: You will need to download some basic iDrawnics components such as pipe and fittings and put these in your Components Folder before you can begin using iDrawnics.*

#### this is **NOT** a pipe tool

#### DRAWING WITH IDRAWNICS

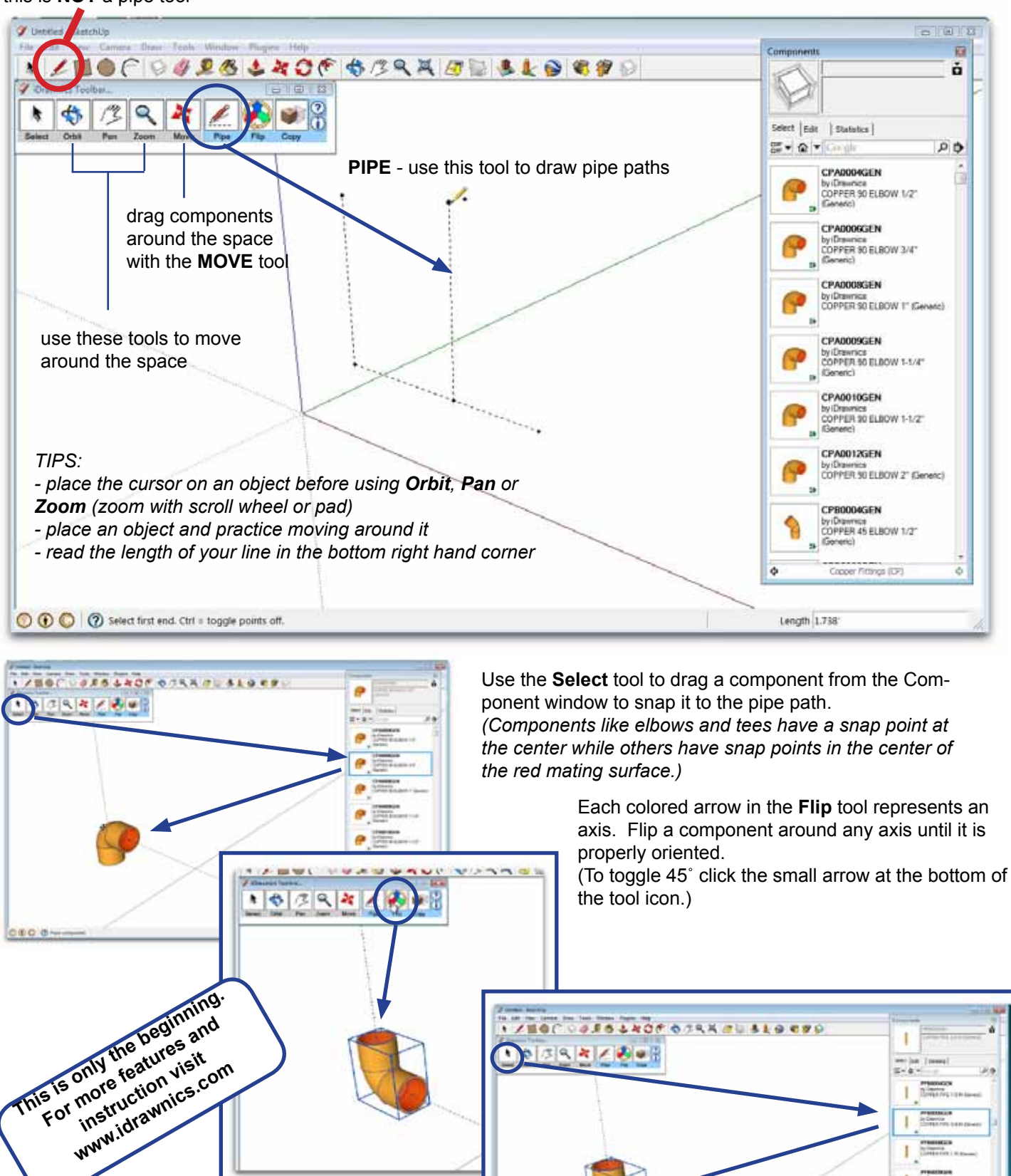

Use the **Select** tool to drag pipe from the Component window and stick it to the red mating surface of a component or snap it to a pipe path. *(Use the '***s***' keyboard key to stretch the pipe to any length or type in a length)*

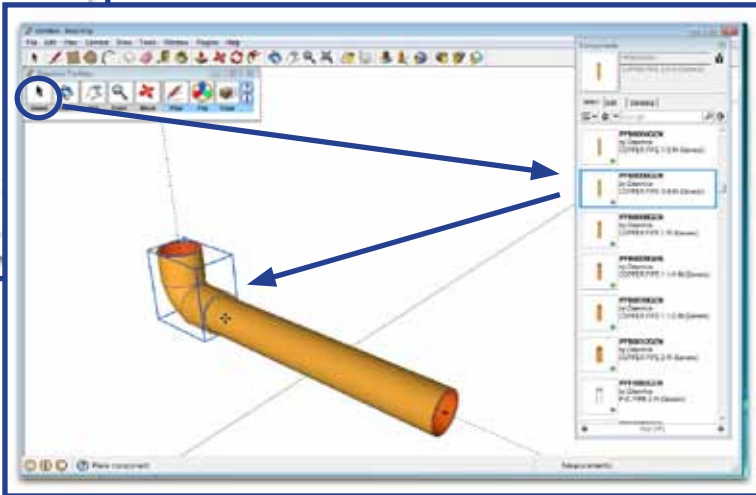